# EDGE Learning Instructor Guide

VIRTUAL INSTRUCTOR-LED TRAINING (VILT)

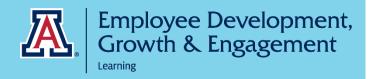

# Contents

| Overview of Virtual Instructor-Led Trainings      | 2  |
|---------------------------------------------------|----|
| Instructor Dashboard Functionality                | 2  |
| Navigating the Instructor Dashboard               | 2  |
| Viewing your Roster                               | 3  |
| Send an Email to the Class                        | 3  |
| Canceling a Class                                 | 4  |
| Roster Management                                 | 5  |
| Adding Learners to Roster                         | 5  |
| Dropping Learners                                 | 6  |
| Rescheduling Learners                             | 7  |
| Instructor Workflow                               | 8  |
| Launching Your Class                              |    |
| Reviewing Attendance                              | 9  |
| Dropping No-Shows                                 | 9  |
| Manually Marking Attendance and Class Completions | 10 |
| Mark As Delivered                                 | 11 |

# Overview of Virtual Instructor-Led Trainings

Virtual Instructor-Led Training (VILT) is a form of synchronous learning where content is delivered via Zoom and led by an instructor who facilitates the class. EDGE Learning has a Zoom integration that works for Zoom based classes with under 500 learners. For classes that will have over 500 learners in attendance, please contact your Learning Administrator.

#### Key details to know about the Zoom Integration feature include:

- Learners will launch the Zoom meeting through their EDGE Learning Account.
- Attendance is recorded and credit is granted automatically if the learner met the Minimum Attendance Time
  - The system default for Minimum Attendance Time is set so learners who attend at least 50% of the scheduled class run-time will receive credit for attending the class.
  - O You can manually edit attendance after the session if it needs to be adjusted.

## Instructor Dashboard Functionality

This section covers how to access your Instructor dashboard, how to view your roster, and how to cancel a class.

#### Navigating the Instructor Dashboard

The Instructor Dashboard is your central location for everything you will need to successfully manage and facilitate your class. Please follow the steps outlined below to access the Instructor Dashboard.

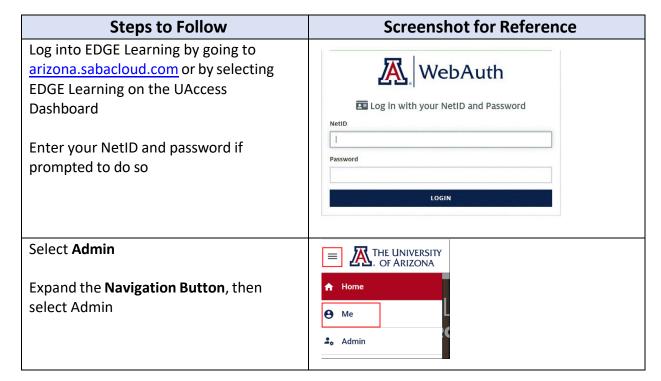

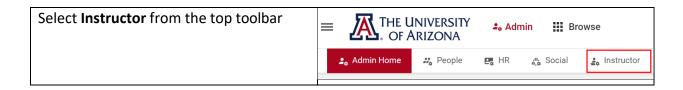

#### Viewing your Roster

Your roster will show you the number of individuals enrolled in your session which you can use to plan your session.

- 1. Find the class you wish to view
- 2. Select the class name (blue link) to access the class roster

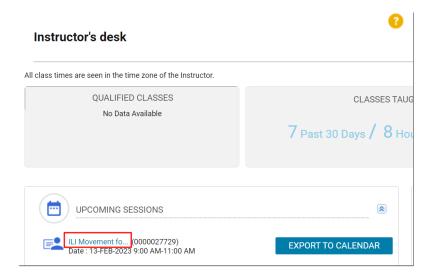

#### Send an Email to the Class

Sending the class an email is an optional tool you can use for things such as:

- Room / venue instructions or changes
- Materials to bring to class
- Reminder to complete any prework or reflection questions

| Steps to Follow                                                                                                    | Screenshot for Reference                                                              |
|----------------------------------------------------------------------------------------------------|---------------------------------------------------------------------------------------|
| In your roster, select the learners you wish to email using the checkboxes. You can check the box next to the ID Column to select all learners on the roster. | 9 learner(s) selected on this page    Select 35 learner(s) in this class.   Clear all |
| * If you choose <b>Select All</b> and your roster spans multiple pages, you can select the blue link to select all the learners in the class                  |                                                                                       |

#### Select the **Send Notification** button

The system will auto-populate the emails for the learners you selected

Complete the following fields:

- Subject
- Message

Once you select **Send**, your learners will receive an email from EDGE Learning with your message

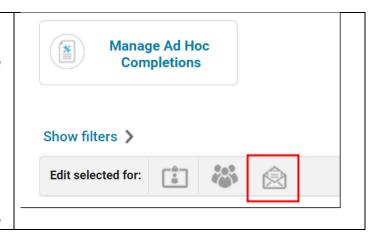

# Canceling a Class

If you do not have enough participants or simply need to reschedule, you can cancel the class.

#### Prior to cancelling the class in EDGE Learning, ensure you do the following:

- Communicate with your learners, let them know the class will be cancelled and/or the class will be rescheduled.
- Move learners off the roster into a new session following the instructions for rescheduling to move them to the next session. OR follow the instructions for dropping learners and instruct the learners to re-enroll in a session that works with their schedule if you have multiple sessions to choose from.

| Steps to Follow                                                | Screenshot for Reference                                                                                                   |
|----------------------------------------------------------------|----------------------------------------------------------------------------------------------------|
| Next to Status, click the <b>Open- Normal</b> link             | Class ID: 0000027729 Start date: 13-FEB-2023 Language: English Status: Open - Normal  Description and Activities           |
| This view will default to show the current status as Delivered | Current Status Open - Normal  Obelivered  Delivery Date                                                                    |
| Change that status to <b>Cancelled</b>                         | Change Status to  Create Learning Request for Waitlisted Learner  Create Learning Request for Enrolled Learner  SAVE CLOSE |
|                                                                |                                                                                                    |

Your roster will reflect the class cancellation. You will not be able to view your cancelled class in the list view

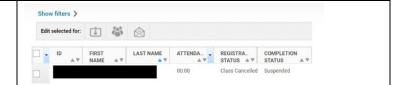

# Roster Management

You can make changes to your class roster by adding, dropping, and rescheduling learners.

# Adding Learners to Roster

There are instances where you will need to add learners to your class roster. This is most commonly seen when an offering's settings prevent learners from self-enrolling in a class.

| Steps to Follow                                                                                                    | Screenshot for Reference                     |
|----------------------------------------------------------------------------------------------------|----------------------------------------------|
| From the roster page, select the <b>Add Learner</b> icon                                                                                     | Confirmed Waitlisted 2/20 0/20               |
| Type the NetID or first and last name of the learner you wish to add. You can use the filters dropdown to narrow your search                 | Add Person  Add Person Search  Q ▼ Filters ▼ |
| Select the <b>Plus (+)</b> icon next to the learner you wish to add. Repeat this process as many times as necessary                          | Select                                       |
| Once all learners have been added, select Register  You will see a detailed confirmation showing the learner(s) have been added to the class | < 1 > Of 40                                  |
| The learner will receive a system generated email with class details                                                                         | CANCEL REGISTER                              |

## **Dropping Learners**

If you need to drop a learner from your roster, please follow these steps:

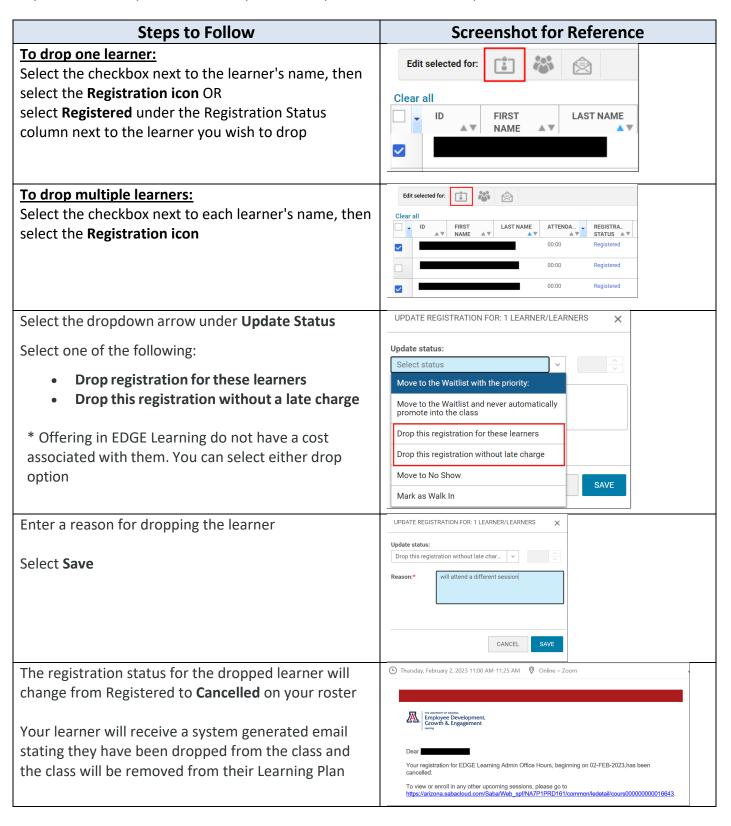

## Rescheduling Learners

There are some instances where you will need to reschedule learners for a different class session. Possible reasons for this include:

- You need to cancel a class and move the participants to the next session
- A learner requests a different session due to a scheduling conflict

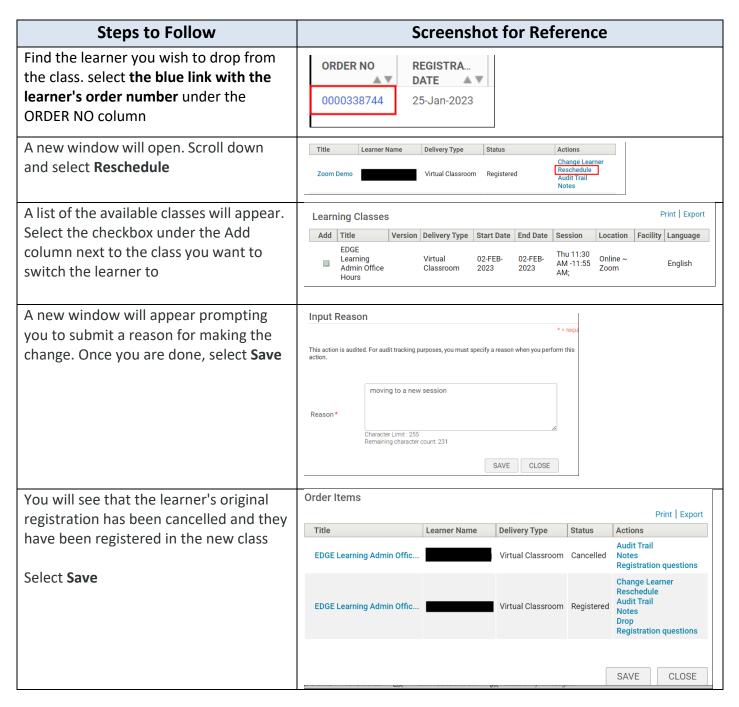

Your learner will receive an email stating they have been dropped from the initial session. They will then receive a calendar invite for the new session.

#### Instructor Workflow

Below is a general workflow Instructors will follow. Please consult with your Learning Administrator to ensure this is the workflow you will be following for your sessions.

Before Class

- View Roster
- Cancel Class if necessary

Launching Class

- Open Zoom in a browser window at https://arizona.zoom.us/
- Open EDGE Instructor Dashboard
- Select LEAD CLASS or COPRESENT

Marking Attendance

- Wait 2 hours for attendance to upload
- Drop "No Shows"
- Edit attendance if necessary

Mark Delivered

- Ensure learners are marked "Sucsessful"
- Select "Mark Delivered"

# Launching Your Class

Please follow the steps in the order that they are listed to ensure the class launches and records the way it should. If you attempt to launch the class in EDGE Learning before logging into Zoom, you will receive a notification asking you to register in the session.

| Steps to Follow                                                                                  | Screenshots for Reference                            |
|--------------------------------------------------------------------------------------------------|------------------------------------------------------|
| Log into the Zoom web-browser at <a href="https://arizona.zoom.us/">https://arizona.zoom.us/</a> | <u>A</u> zoom                                        |
| Select <b>Sign in</b>                                                                            | Join Connect to a meeting in progress                |
| Enter your NetID and password if prompted.                                                       | Host Start a meeting  Sign in Configure your account |

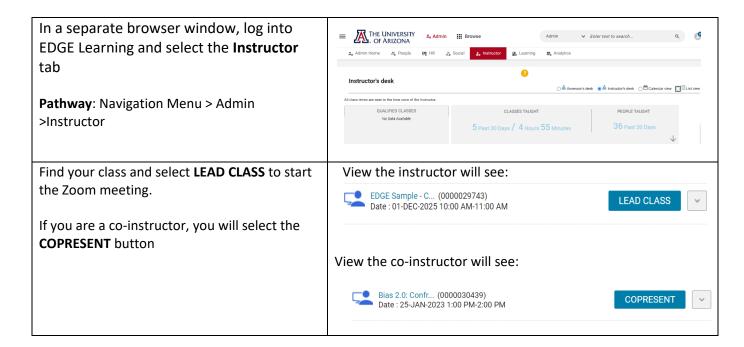

# Reviewing Attendance

Zoom will automatically import the attendance data <u>two-hours</u> after the classes' scheduled end time. Under the attendance column, you should see the duration the learners were in the class, and they should be marked as "**Successful**" if they met the class minimum attendance time.

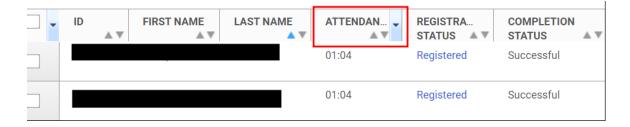

# **Dropping No-Shows**

Marking a learner as a No-Show automatically cancels the learner's registration. They can enroll in another session at a later date.

| Steps to Follow                         | Screenshot for Reference |
|-----------------------------------------|--------------------------|
| Select the <b>Registered</b> link under |                          |
| Registration Status column for the      | O0:00 Registered         |
| learner who did not attend the class    |                          |

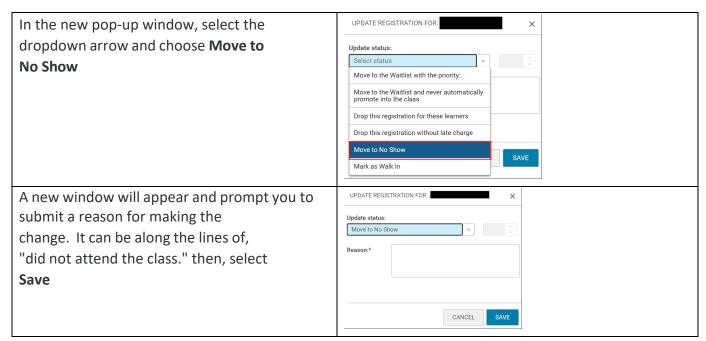

Repeat the above steps as many times as necessary for all the learners who did not attend the class.

# Manually Marking Attendance and Class Completions

If attendance does not automatically record due to the class ending significantly earlier than expected or a technology issue, you can manually mark learners as "Successful" and adjust the attendance time to reflect the class duration.

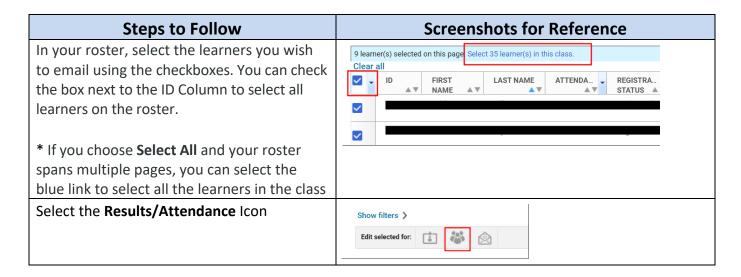

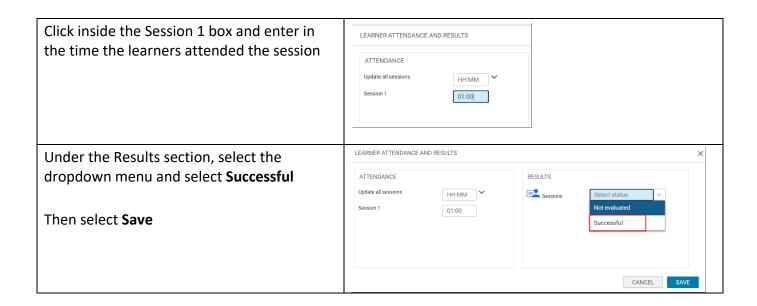

#### Mark As Delivered

The last step is to mark the class as delivered. Only select this option <u>after you have reviewed</u> <u>attendance</u>.

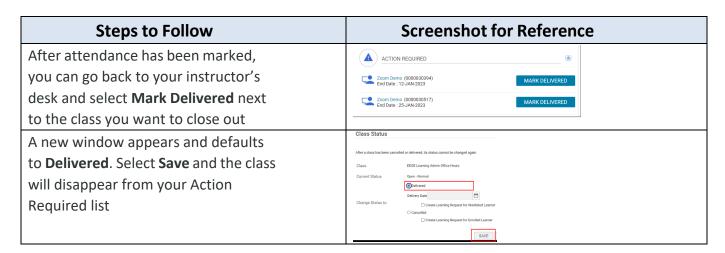